# **Plataforma de Permiso Renovable para Residentes**

## **Primer manual: perfil ciudadano**

*Versión 1 (Miércoles 8 de julio 2020)*

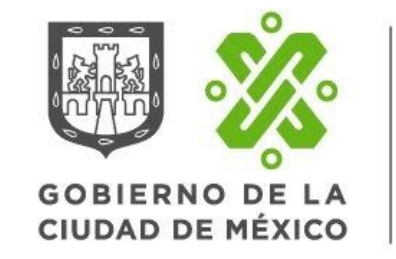

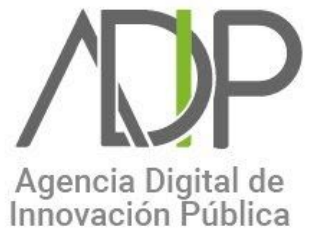

## **Índice**

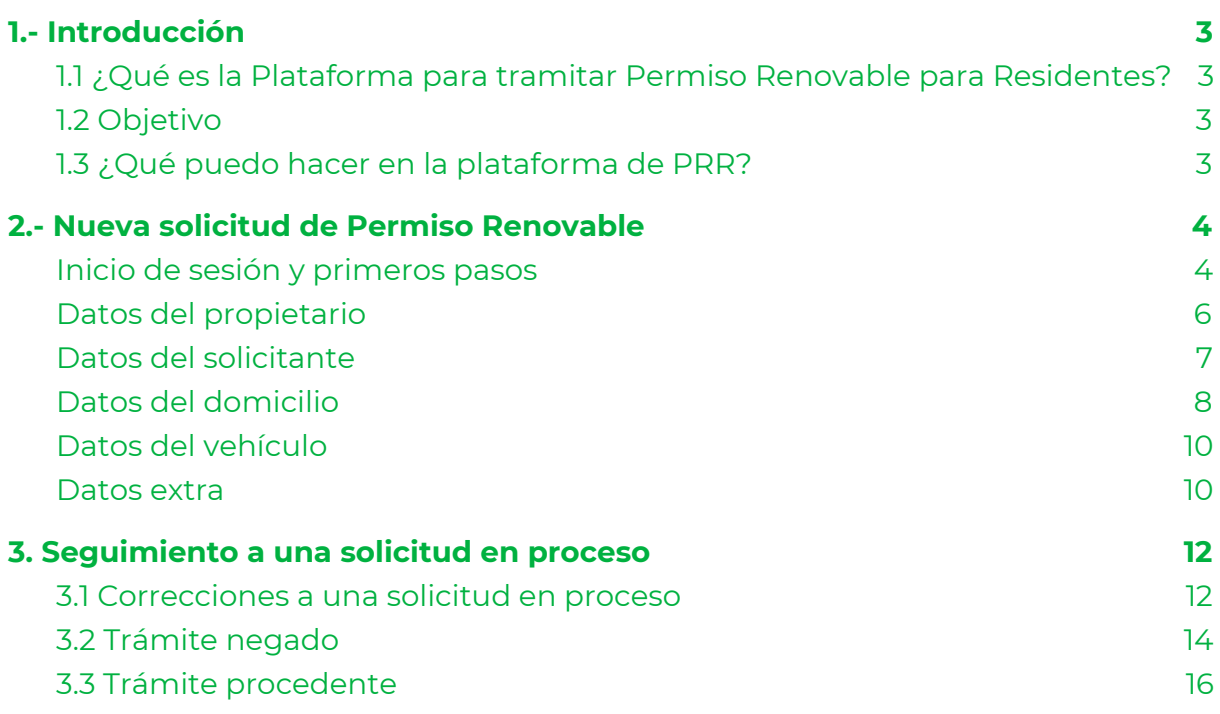

## <span id="page-2-0"></span>**1.- Introducción**

## <span id="page-2-1"></span>*1.1 ¿Qué es la Plataforma para tramitar Permiso Renovable para Residentes?*

Como su nombre lo indica la Plataforma para tramitar Permiso Renovable para Residentes (PRR) es una plataforma digital para gestionar trámites de permisos renovables para residentes (prr). Es decir, permisos para ocupar un cajón de estacionamiento en polígonos de parquímetro sin obligación por el pago de derecho del mismo. En el sistema se pretende concentrar los trámites de alta de nuevo permiso, baja y renovación. **De inicio, en la Fase 1 la plataforma atenderá únicamente nuevas solicitudes.**

## <span id="page-2-2"></span>*1.2 Objetivo*

El objetivo de la plataforma es que los ciudadanos puedan solicitar permisos renovables de forma digital. Esto permite que el trámite opere de manera totalmente remota sin interacciones entre ciudadanos y funcionarios y además busca modernizar la presentación y culminación de trámites.

## <span id="page-2-3"></span>*1.3 ¿Qué puedo hacer en la plataforma de PRR?*

**De inicio, en la Fase 1 la plataforma PRR atenderá solicitudes nuevas de permisos renovables.** Además se pueden consultar datos del sistema de parquímetros de la ciudad de méxico. Los ciudadanos podrán solicitar sus permisos y darles seguimiento de principio a fin. Al finalizar el trámite, si son elegibles según el cumplimiento de los requisitos, los ciudadanos obtienen un holograma digital con QR con vigencia de un año que sirve como su permiso para estacionarse en un cajón dentro de un polígono de parquímetro sin obligación al pago de derechos. Los servidores públicos de la Dirección General de Seguridad Vial y Sistemas de Movilidad Urbana Sustentable podrán responder a las solicitudes mediante un sistema digital que les facilite sus funciones.

Para acceder a algunas de las funcionalidades de la plataforma PRR es necesario contar con una *Llave Ciudadana*, que es la herramientas del gobierno de la CDMX que permiten autenticar la identidad de las personas en medios digitales. La *Llave Ciudadana* será indispensable. Para ver detalles sobre cómo funciona y cómo obtener una *Llave Ciudadana* ver el MANUAL DE LLAVE. Considera que durante la fase de pruebas la Llave debe realizarse en Dev, para ello ingresa en [este](https://llave-dev.cdmx.gob.mx/oauth.xhtml?client_id=201910171350301234&redirect_url=https%3A%2F%2Fllave-dev.cdmx.gob.mx%2Findex.xhtml&state=2vDi6esiucXm-XJ6btx3juv72lHzXj1EOv4FJuwuTppY3CZ0KhucQiN-vymnFGrx) link.

## <span id="page-3-0"></span>**2.- Nueva solicitud de Permiso Renovable**

Para iniciar la solicitud de un nuevo permiso renovable para residente hay que entrar al sitio oficial de la plataforma PRR de la CDMX este es el link para [pruebas.](https://www.permisospar-dev.cdmx.gob.mx/) Al ingresar se muestra una vista inicial igual al de la imagen 2.1.

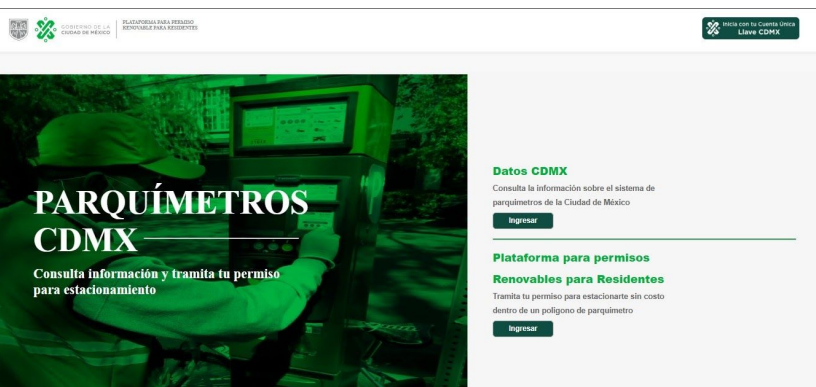

## **Imagen 2.1. Vista inicial sin abrir sesión de Llave**

En esta pantalla inicial hay dos botones, en la parte central. El primero está debajo de [la](https://datos.cdmx.gob.mx/pages/parquimetros/) leyenda "Datos CDMX". Si accionas este botón, el sitio te redirige a la página de datos de [parquímetros](https://datos.cdmx.gob.mx/pages/parquimetros/) de la CDMX, en dónde puedes consultar datos relevantes del sistema de parquímetros como sitios de polígonos y recolección del sistema. Un ejemplo de esa pantalla se muestra en la imagen 2.2

### **Imagen 2.2. Inicio de sesión con Llave**

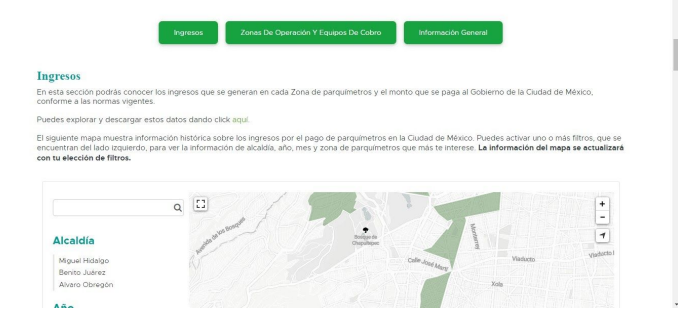

## <span id="page-3-1"></span>*Inicio de sesión y primeros pasos*

En caso de accionar el segundo botón o de hacer clic en el botón de la esquina superior derecha con la leyenda "Inicia sesión con Llave CDMX" el sitio redirige a una pantalla como la que se muestra en la imagen 2.3. Ahí puedes iniciar sesión con llave para poder realizar tu solicitud y dar seguimiento a tus trámites en proceso.

#### **Imagen 2.3. Iniciar sesión con Llave**

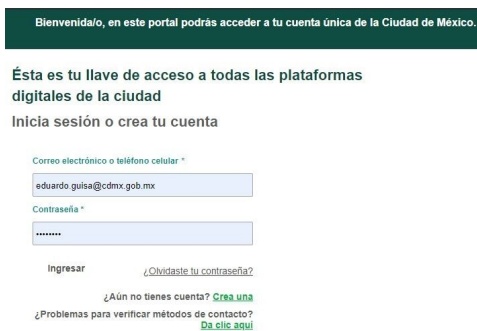

Una vez que inicias sesión con llave el sistema arroja una pantalla como la que se muestra en la imagen 2.4. En esta pantalla se observan una serie de botones en la parte superior y la bandeja de trámites del ciudadano en la parte inferior. El botón de "Consultar trámite" permite verificar el estatus de cualquier trámite con la placa y el folio de la solicitud. El botón de "Nuevo trámite" permite iniciar una nueva solicitud de prr, el botón de "Mis trámites" redirige a la bandeja de trámites para dar continuidad a las solicitudes iniciadas, y el botón de "Inicio" redirige al home del sitio.

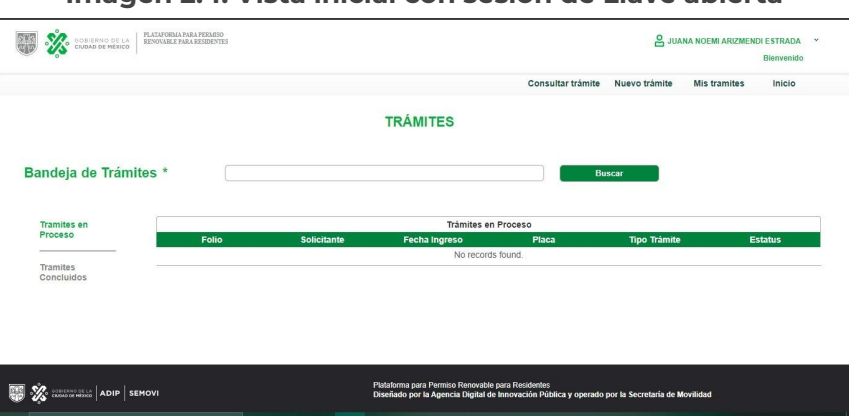

**Imagen 2.4. Vista inicial con sesión de Llave abierta**

Al hacer clic en "Consultar trámite" el sistema arroja una ventana como la imagen 2.5 en la cual con folio y placa se puede conocer estatus del trámite.

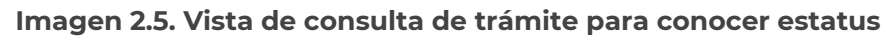

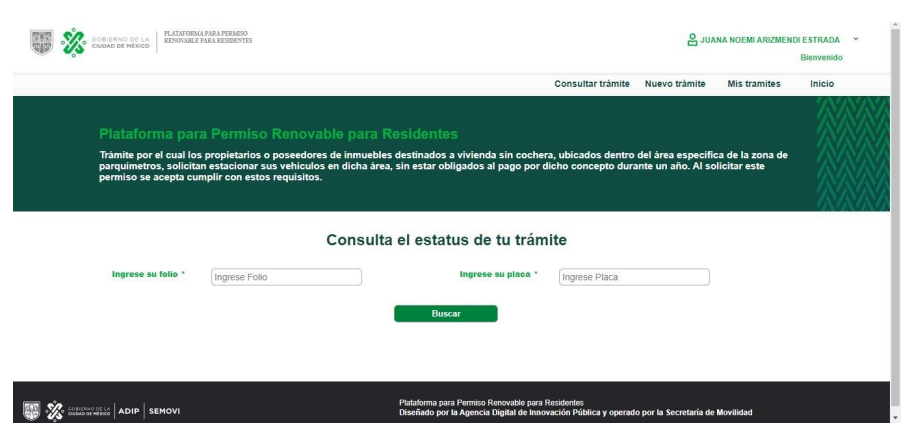

Para iniciar una nueva solicitud se debe seleccionar el botón "Nuevo trámite", a continuación el sistema arroja una pantalla como la que se observa en la imagen 2.5. En esta pantalla se inicia el cuestionario para una nueva solicitud de trámite.

## <span id="page-5-0"></span>*Datos del propietario*

Después de seleccionar "Nuevo trámite" el sistema muestra una pantalla similar a la imagen 2.6. En ella aparece un recuadro donde debes digitar tu placa para verificar que no tengas adeudos pendientes y consultar la vigencia de tu tarjeta de circulación. Es necesario que la placa sea de la Ciudad de México y no cuento con ningún adeudo de tenencia, o sanciones cívicas o monetarias.

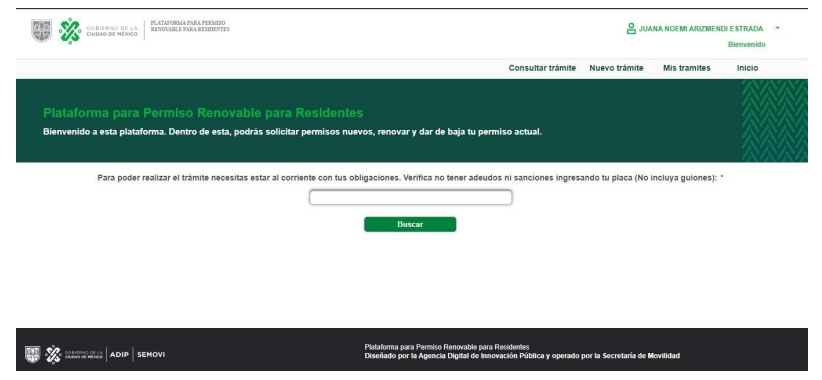

**Imagen 2.6. Consulta de placa para nueva solicitud de permiso**

Si tu placa cuenta con algún adeudo o no tiene la tarjeta de circulación vigente el sistema te mostrará una pantalla indicando la razón por la que no puedes continuar con tu trámite y facilitará los links para que cumplas con tus obligaciones pendientes. Un ejemplo de esta situación se puede observar en la imagen 2.7. Tendrás que ingresar tu placa en este sito para saldar [tenencias,](https://data.finanzas.cdmx.gob.mx/consultas_pagos/consulta_adeudosten.php) en este para pagar [infracciones](https://tramites.cdmx.gob.mx/infracciones/registrar) aquí para saldar [sanciones](https://tramites.cdmx.gob.mx/fotocivicas/public/) cívicas, y en este [para](https://tramites.cdmx.gob.mx/tarjeta-circulacion/public/) renovar la tarjeta de [circulación](https://tramites.cdmx.gob.mx/tarjeta-circulacion/public/).

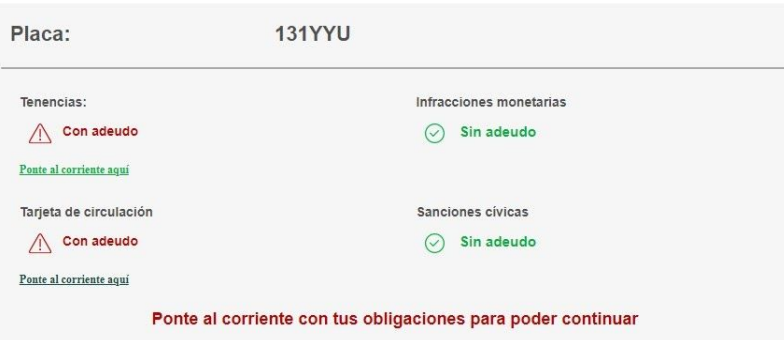

**Imagen 2.7. Consulta de placa con obligaciones pendientes**

En caso de que no tengas adeudos pendientes el sistema mostrará una pantalla como la que se observa en la imagen 2.8 A continuación debes hacer clic en el botón que dice "Siguiente".

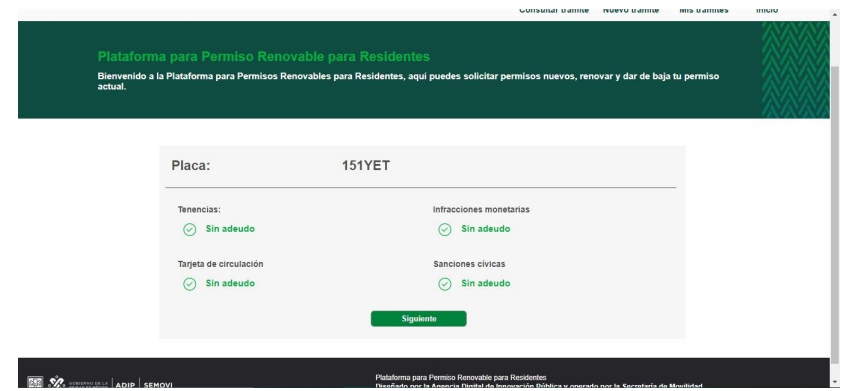

**Imagen 2.8. Consulta de placa con obligaciones pendientes**

A continuación se muestra una pantalla como la imagen 2.9. En ella puede elegir el tipo de trámite que vas a realizar en la plataforma. Los trámites de renovación y baja aún están en proceso de desarrollo, por lo que no se pueden probar todavía. Por el momento, sólo se puede realizar nuevas solicitudes de trámite. Para ello hay que seleccionar esa opción y hacer clic en "Siguiente".

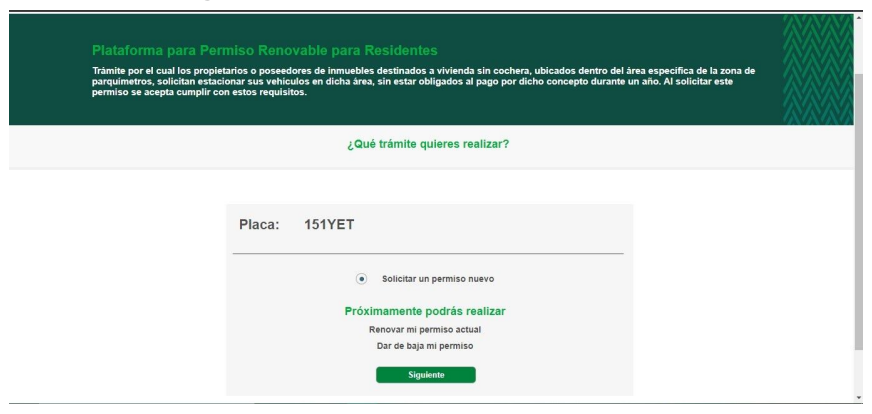

**Imagen 2.9. Seleccionar el tipo de trámite**

## <span id="page-6-0"></span>*Datos del solicitante*

En este punto el sistema te da acceso al formulario para llenar campos y documentos para una nueva solicitud. La ventana debe verse como la imagen 2.10. En ella se muestran cuatro pestañas para ir ingresando la información correspondiente a la solicitud. La primera pestaña es de datos del solicitante. Aquí, varios de los datos vienen prellenados con base en la información de la cuenta Llave. Los campos, nombre, apellidos y la información de contacto (celular y correo electrónico) vienen precargados. El ciudadano debe proceder a confirmar los datos de contacto y puede agregar un segundo dato de contacto opcional. Posteriormente debe seleccionar si el vehículo está a nombre de una persona física o moral.

#### **Imagen 2.10. Datos solicitante**

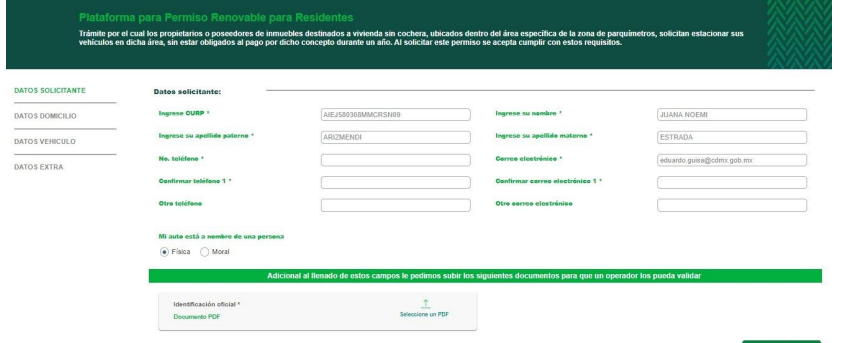

Si el auto está a nombre de una persona moral únicamente hay que cargar un PDF con una identificación oficial vigente y hacer clic en "Siguiente", un ejemplo de esto se puede observar en la imagen 2.10. Si el auto está a nombre de una persona moral, hay que seleccionar esa opción y se habilitan distintos campos para capturar y cargar documentos. La imagen 2.11 muestra un ejemplo de esto.

| Mi auto está a nombre de una persona<br>Física (a) Moral |                     | Intrese RFC de la empresa *                                                                                            | QTR0307146Y5<br>Empresa S.A. de C.V. |  |
|----------------------------------------------------------|---------------------|----------------------------------------------------------------------------------------------------|--------------------------------------|--|
|                                                          |                     | Ingrese la Razón social *                                                                                              |                                      |  |
|                                                          |                     | Adicional al llenado de estos campos le pedimos subir los siguientes documentos para que un operador los pueda validar |                                      |  |
| Identificación oficial *                                 |                     |                                                                                                    |                                      |  |
| Documento PDF                                            | Seleccione un PDF   |                                                                                                    |                                      |  |
| Acta constitutiva *                                      | 工                   |                                                                                                    |                                      |  |
| Documento PDF                                            | Seleccione un PDF   |                                                                                                    |                                      |  |
| Poder notarial *                                         |                     |                                                                                                    |                                      |  |
| Documento PDF                                            | Seleccione un PDF   |                                                                                                    |                                      |  |
| Identificación oficial representante legal *.            | $\hat{\mathcal{L}}$ |                                                                                                    |                                      |  |
| Documento PDF                                            | Seleccione un PDF   |                                                                                                    |                                      |  |
| Hoja membretada firmada por representante legal *        |                     |                                                                                                    |                                      |  |
| Documento PDF                                            | Seleccione un PDF   |                                                                                                    |                                      |  |

**Imagen 2.11. Datos solicitante para auto a nombre de persona física**

En esta sección debes capturar el RFC de la empresa, la razón social y cargar los siguientes documentos: identificación oficial vigente; acta constitutiva y poder notarial de la empresa; una identificación oficial vigente del representante legal y una hoja membretada de la empresa firmada por el representante legal indicando que el solicitante está habilitado para el uso del vehículo. Al finalizar debes hacer clic en "Siguiente" para avanzar a la pestaña de "Datos Domicilio".

## <span id="page-7-0"></span>*Datos del domicilio*

Al avanzar a la siguiente sección de captura de datos el sistema muestra una pantalla similar a la imagen 2.12. En ella, debes capturar los datos de tu domicilio, empezando por capturar tu código postal.

#### **Imagen 2.12. Datos domicilio**

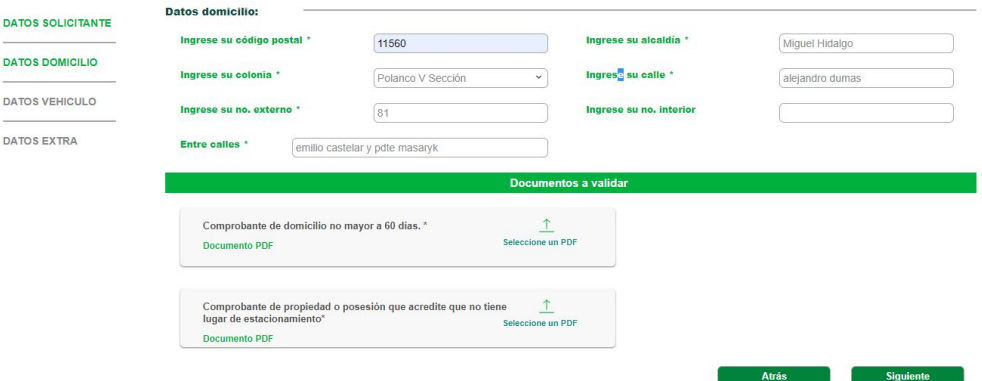

Tu código postal debe ser de un código dentro de los polígonos de parquímetro, si no es el caso, el sistema te mostrará un pop up como el que se muestra en la imagen 2.13 y no te permitirá continuar.

#### **Imagen 2.13. Pop up código postal fuera de los polígonos**

El código postal ingresado no es válido para este trámite.

Sí el código postal es correcto y pertenece a las zonas de parquímetro, el sistema rellenará de forma automática la alcaldía y colonia. A continuación debes digitar la calle, el número exterior, el número interior completo si corresponde y en el recuadro de "Entre calles" debes poner entre qué calles se ubica tu domicilio. Un ejemplo se muestra en la imagen 2.14. Luego de esto debes cargar un comprobante de domicilio no mayor a 60 días de este domicilio y un comprobante de propiedad o posesión. Considera que el comprobante de propiedad o posesión debe reflejar el estatus de que la vivienda no cuenta con cajón de estacionamiento. También, considera que si el comprobante no está a tu nombre deberás adjuntar en un mismo archivo el comprobante y un texto libre firmado por la persona nombre de quien está el documento acreditando que vives en la misma residencia.

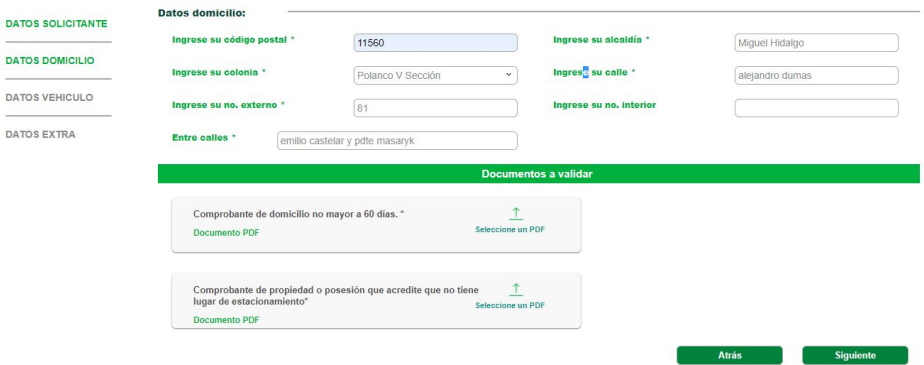

#### **Imagen 2.14. Prellenado de domicilio al ingresar código postal**

Posteriormente, debes hacer clic en siguiente para continuar a la pestaña en la que se ingresan los "Datos del Vehículo".

## <span id="page-9-0"></span>*Datos del vehículo*

Tras llenar los datos del domicilio y hacer clic en "siguiente" el sistema muestra una pantalla como la que se muestra en la imagen 2.15. En ella ya viene pre cargada la Placa del vehículo. Luego se debe digitar la clave vehicular para que por medio de un servicio de SEMOVI se rellenen los campos de Marca y línea del vehículo. A continuación el sistema te pregunta si la información es correcta o no.

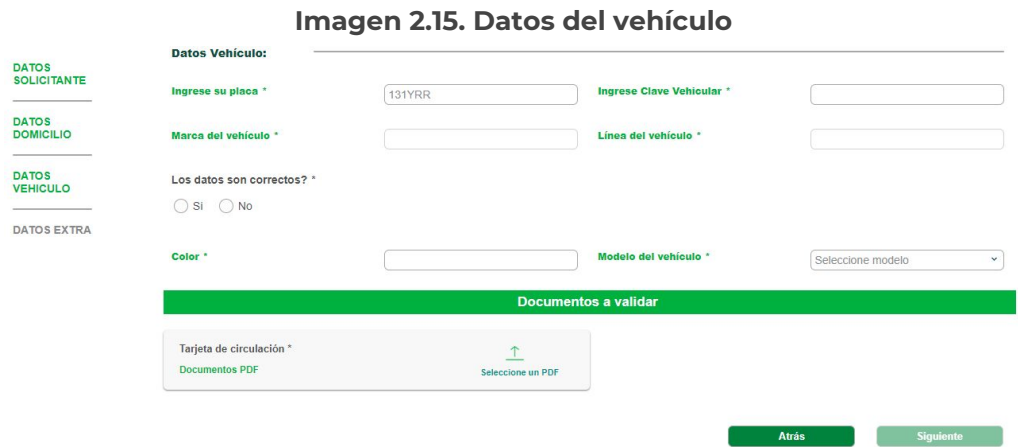

Si la información de marca y línea NO son correctas, el sistema te mostrará una alerta como la que se muestra en la imagen 2.16. Es importante que contactes a los teléfonos marcados, ya que ahí podrás rectificar la marca y línea asociada a tu Clave vehicular.

#### **Imagen 2.16. Pop Up si marca y línea son incorrectas**

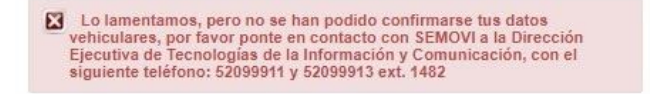

Si los datos son correctos indicalo haciendo clic en el espacio correspondiente. Luego ingresa manualmente el color del vehículo, selecciona el año del modelo y adjunta un PDF con la tarjeta de circulación vigente correspondiente al vehículo. Al finalizar estas acciones haz clic en "Siguiente" para continuar a la última parte del proceso.

## <span id="page-9-1"></span>*Datos extra*

Tras ingresar los Datos del vehículo y hacer clic en "Siguiente" el sistema te redirige a una pestaña de datos extra. En esta pestaña hay una leyenda como la que se muestra en la imagen 2.17. Aquí se acepta bajo protesta de decir verdad que los datos adjuntos a la solicitud son verídicos y que en caso de encontrar falsedad se está sujeto a las sanciones aplicables según la ley.

#### **Imagen 2.17. Datos extra**

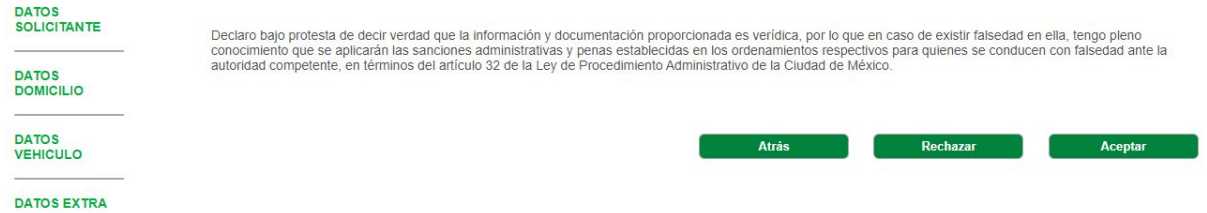

Al concluir la captura de datos, el sistema arroja una pantalla como la que se muestra en la imagen 2.18. Esta imagen te indica el número de folio para dar seguimiento a tu trámite así como el estatus actual del trámite.

#### **Imagen 2.18. Trámite concluido**

the formation of the factor

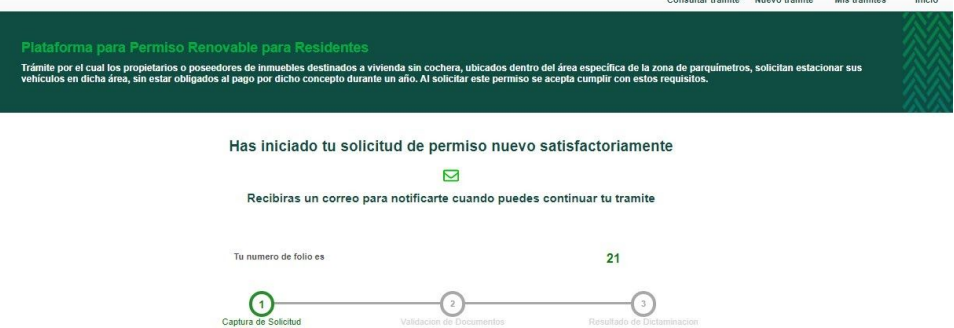

En pocos minutos después de finalizar el trámite recibirás un correo notificando que tu solicitud fue ingresada exitosamente y que puedes dar seguimiento con tu número de folio. El remitente y el tema del correo deben verse como en la imagen 2.19.

#### **Imagen 2.19. Correo de confirmación remitente y tema**

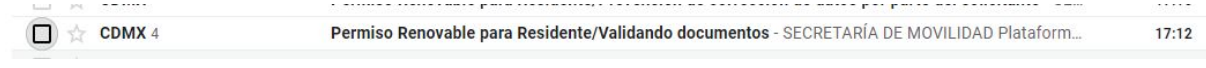

Al abrir el correo, la vista del mismo debe asemejarse a la imagen 2.20.

### **Imagen 2.20. Correo de confirmación completo**

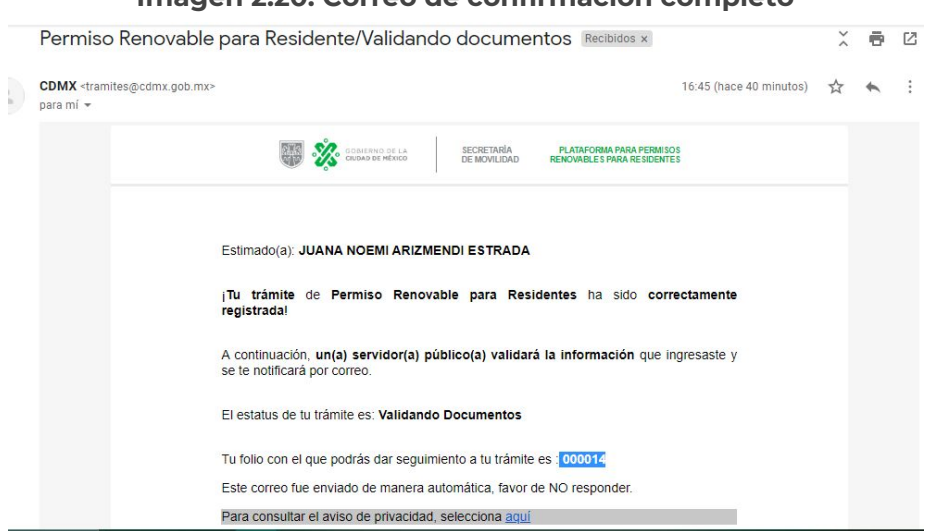

## <span id="page-11-0"></span>**3. Seguimiento a una solicitud en proceso**

## <span id="page-11-1"></span>*3.1 Correcciones a una solicitud en proceso*

Si una solicitud de trámite fue dictaminada como "Corrección", el ciudadano recibirá notificación para hacer cambios a la misma. El mensaje será recibido en su cuenta de correo asociada a la cuenta llave a nombre de CDMX como remitente y con el tema "Permiso Renovable para Residente/Prevención de corrección de datos por parte del solicitante" Un ejemplo se puede observar en la imagen 3.1

**Imagen 3.1. Notificación de prevención de correcciones en bandeja de entrada**

```
Permiso Renovable para Residente/Prevención de corrección de datos por parte del solicitante - SE...
\Box \angle CDMX
                                                                                                                                                     17:15
```
Una vez abierto el correo, se mostrará una pantalla similar a la imagen 3.2 que contiene el correo y un link para redirigir al sitio a hacer las correcciones.

#### **Imagen 3.2. Correo de prevención de correcciones**

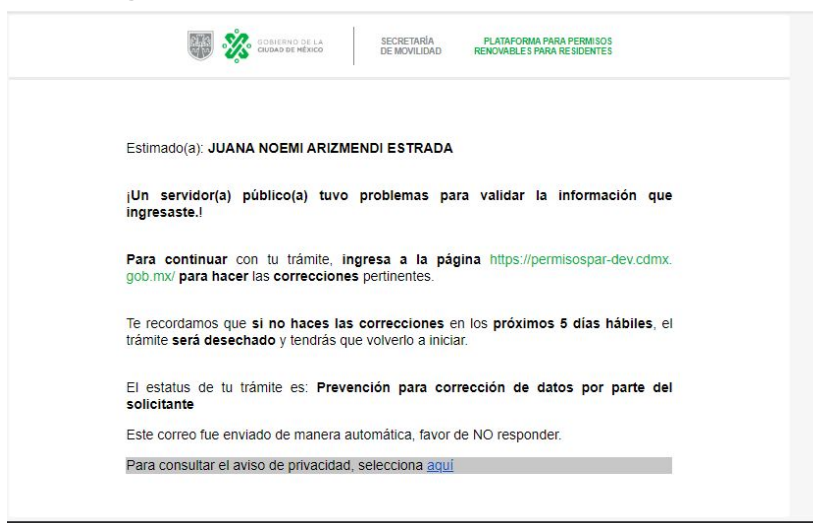

Para iniciar las correcciones, luego de recibir notificación debe seguir los pasos para ingresar a su bandeja de trámites. Una vez en la bandeja de trámites debe tener un trámite en el estatus de "Corregir". Un ejemplo de esto se muestra en la imagen 3.3.

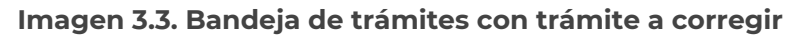

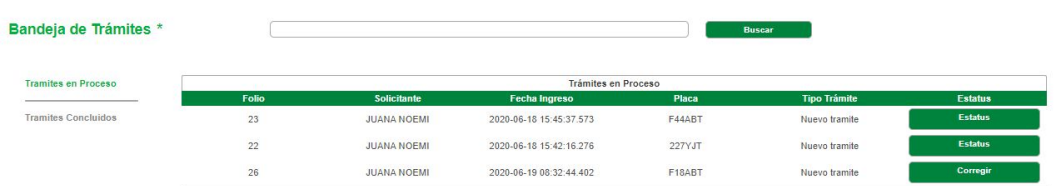

Haz clic en el botón con la leyenda "Corregir". A continuación el sistema mostrará el cuestionario que previamente llenaste en la solicitud. Un ejemplo de esto se muestra en la imagen 3.4. La diferencia, es que ahora los documentos vendrán con comentarios para indicar los espacios que requieren corrección. Para guiarte mira la imagen 3.5.

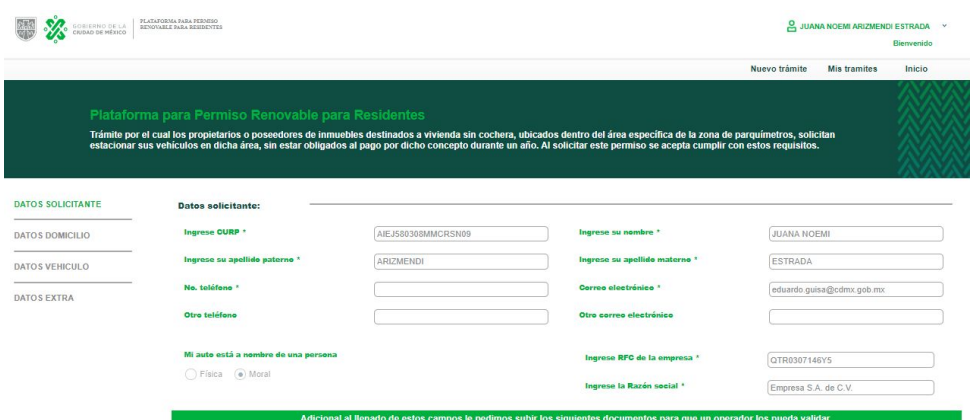

**Imagen 3.4. Ingreso a trámite para corrección**

Como se ejemplifica en la imagen 3.5 podrás ver comentarios en naranja indicando el problema con el archivo que adjuntaste e indicando cómo solucionarlo. Presta atención que antes de corregir el error el archivo con problemas dice "Seleccione un PDF". En este punto deberás cargar nuevamente tus archivos siguiendo las recomendaciones del dictaminador.

| Identificación oficial vigente *<br><b>Documento PDF</b>                 | Seleccione un PDF |                                                                                     |
|--------------------------------------------------------------------------|-------------------|-------------------------------------------------------------------------------------|
| Acta constitutiva *<br><b>Documento PDF</b>                              | Seleccione un PDF | El documento tiene baja calidad de imagen y es poco legible. Cargar uno más visible |
| Poder notarial *<br><b>Documento PDF</b>                                 | Seleccione un PDF |                                                                                     |
| Identificación oficial del representante legal *<br><b>Documento PDF</b> | Seleccione un PDF | Identificación oficial no vigente. Cargar uno vigente.                              |
| Hoja membretada firmada por representante legal *<br>Documento PDF       | Seleccione un PDF |                                                                                     |

**Imagen 3.5. Comentarios para corrección**

Luego de cargar tus documentos, el espacio que antes tenía la leyenda "Seleccione un PDF" ahora debe indicar "Archivo cargado". Un ejemplo de esto se muestra en la imagen 3.6.

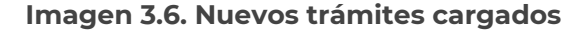

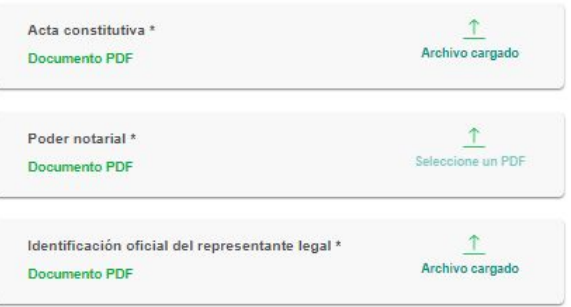

Luego de cargar tus nuevos documentos haz clic en siguiente. A continuación el sistema avanzará a la siguiente pestaña para validar si hay correcciones o no. En caso de que no haya documentos a corregir no se mostrarán comentarios, como en la imagen 3.7. Ve avanzando siguiendo este proceso hasta que hayas cargado nuevamente todos tus documentos con error y terminando de corregir la solicitud.

|                                                                                                    | Los datos del solicitante han sido guardados correctamente. |                   |                         |                 |  |  |  |  |
|----------------------------------------------------------------------------------------------------|-------------------------------------------------------------|-------------------|-------------------------|-----------------|--|--|--|--|
| Plataforma para Permiso Renovable para Residentes<br>Trámite por el cual los propietarios o poseedores de inmuebles destinados a vivienda sin cochera, ubicados dentro del área específica de la zona de parquimetros, solicitan estacionar<br>sus vehículos en dicha área, sin estar obligados al pago por dicho concepto durante un año. Al solicitar este permiso se acepta cumplir con estos requisitos. |                                                             |                   |                         |                 |  |  |  |  |
| <b>DATOS SOLICITANTE</b>                                                                                                    | Ingrese su código postal *                                  | 11560             | Ingrese su alcaldía *   | Miguel Hidalgo  |  |  |  |  |
| DATOS DOMICILIO                                                                                                    | Ingrese su colonia *                                        | Polanco V Sección | Ingrese su calle *      | alejandro dumas |  |  |  |  |
| DATOS VEHICULO                                                                                                    | Ingrese su no, externo *                                    | 181               | Ingrese su no, interior |                 |  |  |  |  |
| DATOS EXTRA                                                                                                    | <b>Documentos a validar</b><br>Atric.<br>Cinculanta         |                   |                         |                 |  |  |  |  |

**Imagen 3.7.. Datos domicilio sin corrección**

Cuando hayas terminado de corregir todas las pestañas de tu trámite haz clic en "Siguiente" a continuación el sistema te regresará a tu bandeja de trámites. Nota que el estatus de tu trámite debe cambiar a "Desahogo por pr" lo cual indica que nuevamente el dictaminador a recibido tu solicitud y está en proceso de validar los documentos adjuntos.

**Imagen 3.8. Trámite corregido**

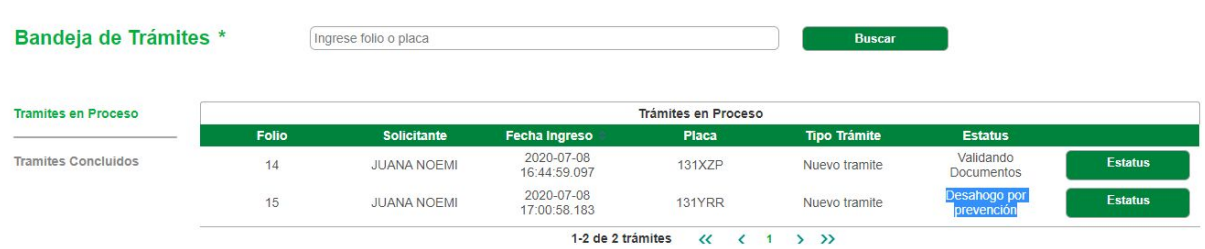

## <span id="page-13-0"></span>*3.2 Trámite negado*

Si el trámite es rechazado recibirás un correo en tu bandeja de entrada en la cuenta asociada a tu Llave CDMX. el correo tendrá una vista como la que se muestra en la imagen 3.9

#### **Imagen 3.9. Notificación de respuesta negativa en bandeja de entrada**

Permiso Renovable para Residente/Respuesta negativa a la solicitud - SECRETARÍA DE MOVILIDAD ... @  $\Box \Rightarrow$  CDMX  $17.19$  $\Box$   $\bot$  The Mire Team This is hauth being usur Aalla eluals anline. Image Ill Mire assuming to Are usu next of an Aalla too.

Una vez que abras el correo, en él encontrarás el estatus de rechazo de tu trámite y también podrás encontrar el oficio de respuesta adjunto. Este tendrá la firma que autentica la validez del trámite. En la imagen 3.10. puedes ver un ejemplo del correo de respuesta.

#### **Imagen 3.10. Correo de trámite negado**

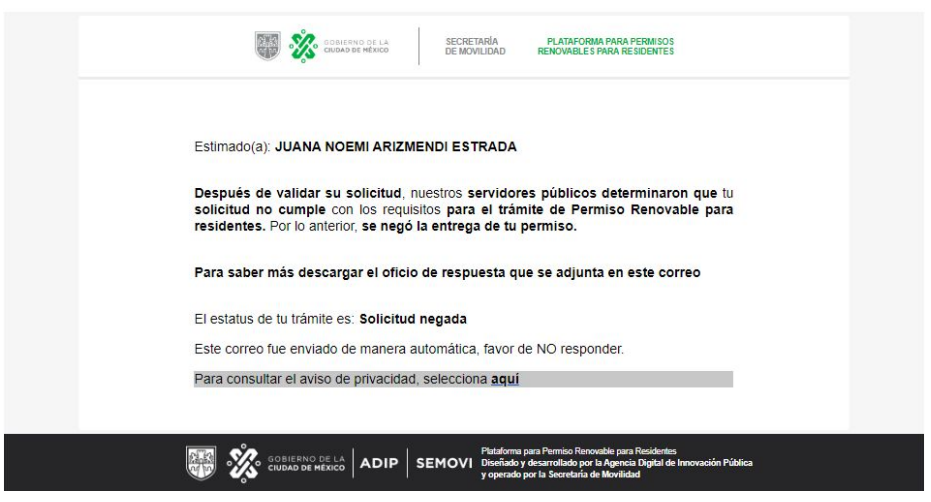

La imagen 3.11 muestra un ejemplo del oficio de respuesta, en el cual se pueden observar los detalles de la solicitud, los fundamentos legales de la respuesta y la razón por la que el permiso fue negado.

#### **Imagen 3.11. Oficio de respuesta negativa**

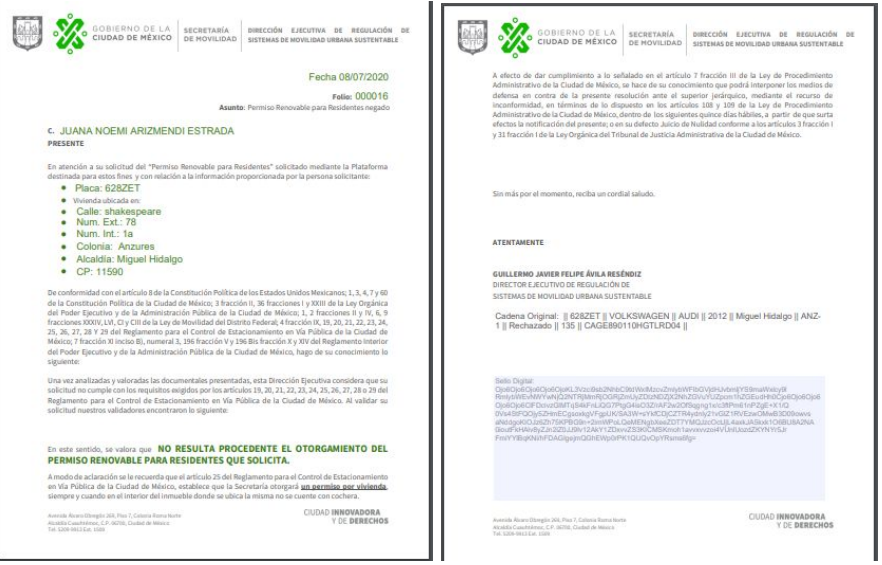

En caso de acceder a la plataforma, el folio del trámite será visible en la bandeja de trámites concluidos con el estatus de "Rechazado" puede verse un ejemplo de esto en la imagen 3.12.

## **Imagen 3.12. Respuesta negativa en bandeja de trámites**

**TRÁMITES** 

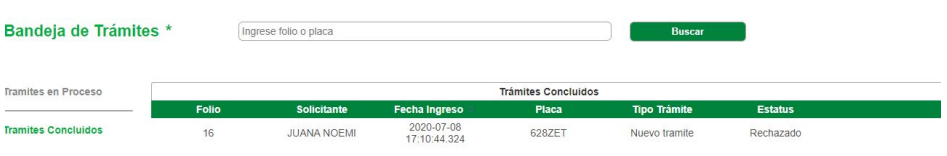

## <span id="page-15-0"></span>*3.3 Trámite procedente*

Si el trámite es aceptado, es decir se considera procedente y se concede el permiso recibirás un correo en tu bandeja de entrada en la cuenta asociada a tu Llave CDMX. el correo tendrá una vista como la que se muestra en la imagen 3.13.

**Imagen 3.13. Notificación de respuesta positiva en bandeja de entrada**

 $\Box \Leftrightarrow$  CDMX

Permiso Renovable para Residente/Respuesta positiva a su solicitud - SECRETARÍA DE MOVILIDAD ... @ 17:19

Una vez que abras el correo, en él encontrarás el estatus de validación de tu trámite y también podrás encontrar el oficio de respuesta adjunto. Este tendrá la firma que autentica la validez del trámite. En la imagen 3.14. puedes ver un ejemplo del correo de respuesta.

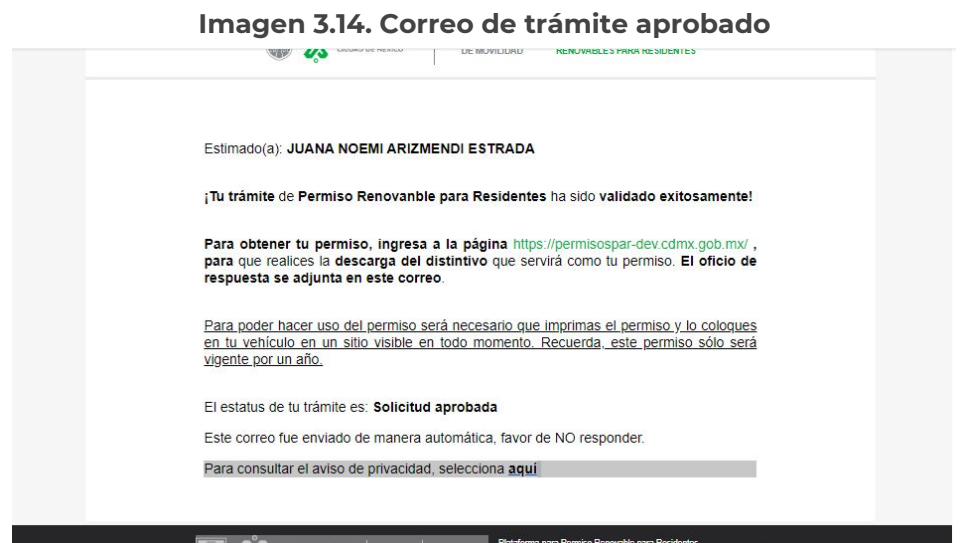

La imagen 3.15 muestra un ejemplo del oficio de respuesta, en el cual se pueden observar los detalles de la solicitud, los fundamentos legales de la respuesta y del trámite.

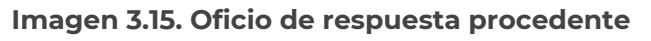

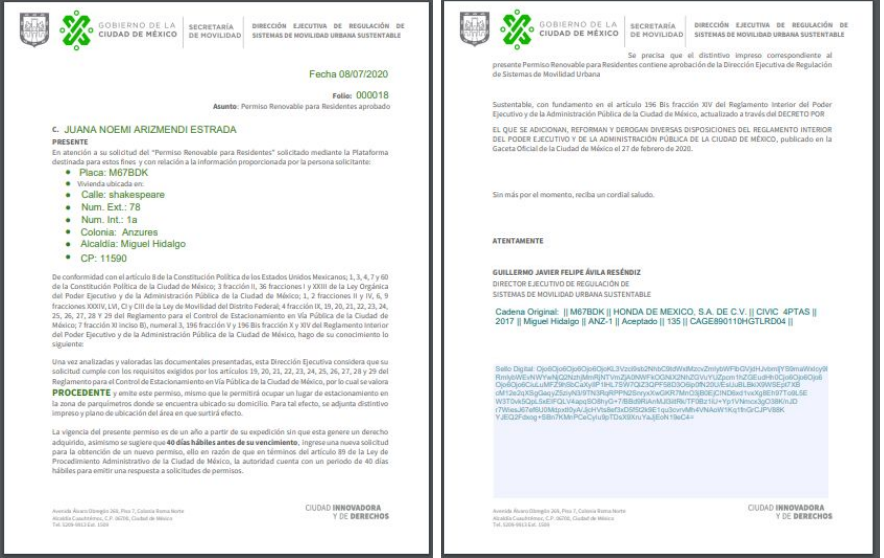

Es importante tener en cuenta que el oficio de respuesta NO es el permiso y que para poder hacer uso efectivo del permiso es necesario entrar a la plataforma para descargarlo. Una vez que entras a la plataforma debes ingresar a la bandeja de trámites concluidos donde verás un trámite como con el estatus de aprobado y un icono verde de una impresora al final de la fila. Para orientarte observa la imagen 3.16.

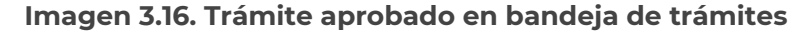

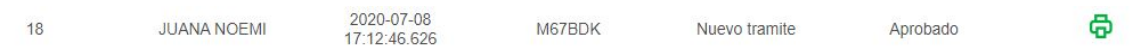

Para acceder a tu permiso haz clic en el icono verde de impreso. A continuación se descargara un documento PDF similar al que se muestra en la imagen 3.17. Ese documento es tu permiso renovable para residentes. Considera que para poder hacer uso de él necesitarás imprimir el documento y portarlo en todo momento en un sitio visible dentro de tu vehículo. También considera que el permiso sólo tiene vigencia de un año y que su validez de uso está asociada a tu vehículo, por lo que si un vehículo que no corresponde con las características de tu vehículo lo porta podrá ser acreedor a una sanción.

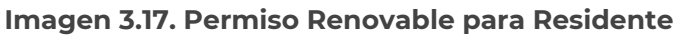

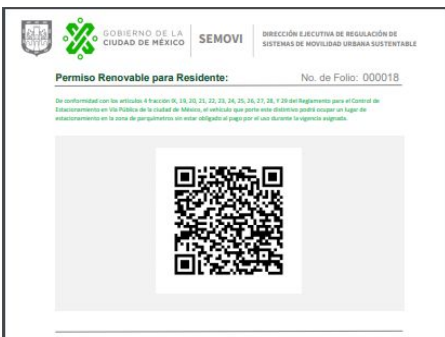

Al hacer un escaneo del código QR que se muestra en el permiso, se podrá acceder a los datos de tu solicitud y a la vigencia de tu permiso. La imagen 3.18 muestra un ejemplo del resultado de leer un permiso aprobado.

.

#### **Imagen 3.18. Detalles de lectura de Permiso Renovable para Residente**

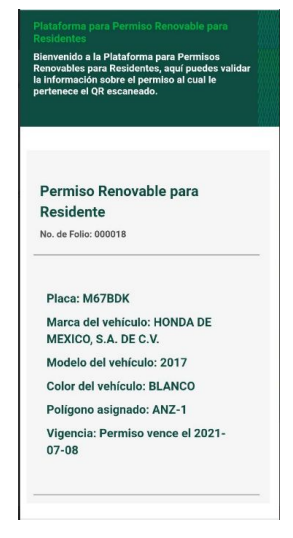